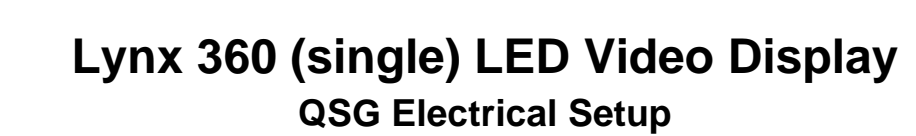

Verify that your Lynx 360 system contains the components pictured below. If not, or if you need additional help, please call: USA 978-556-9780 or email support@finishlynx.com.

## Items Needed

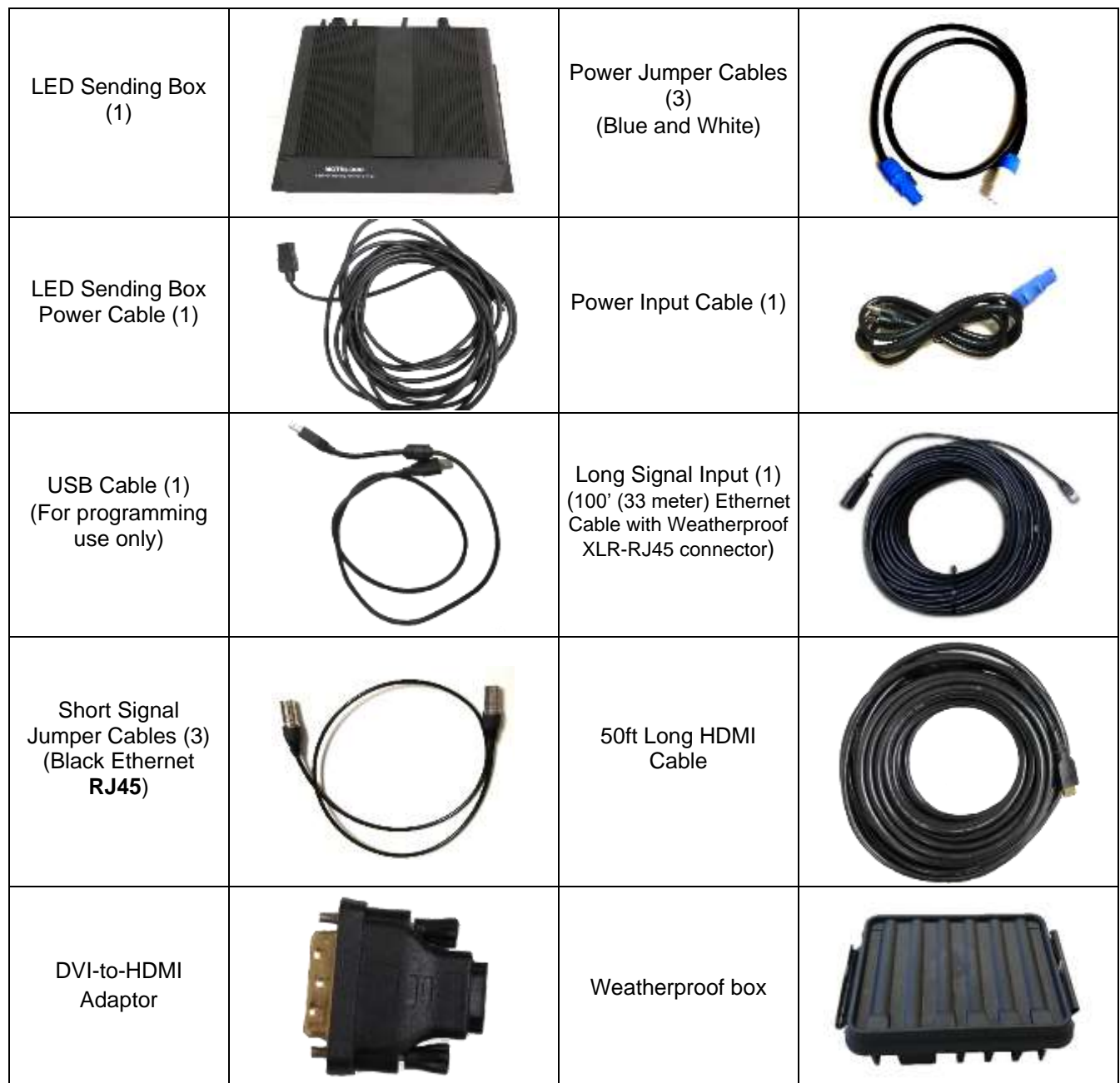

## **Step 1: Connect Display Electronics**

Once the Display is assembled (see [Lynx 360 Assembly Video](https://youtu.be/9JyI2dHK9Gk?si=KcLwoV8ppCiRiLr5) on YouTube), the next step is to connect the electronics of the display.

- a. Plug in the **Power Jumper Cables & Short Signal Jumper Cables** between panels 1 2, 2 3, 3 4. Do not use the ports with a blue sticker.
- b. Plug the **Power Input Cable** into the power source and into blue connector on Panel 1 (blue sticker).

**Note:** When viewing the display from the back side, the panels should be set up in ascending order from 1-4 (see image below). The connection to the **LED Sending Box** and power is from **Panel 1**.

- c. Insert the **Power Cable** into the **LED Sending Box**.
- d. Connect the **Long Signal Input Cable** into Panel 1 bottom Signal Input Connector (blue sticker).
- e. Connect the **Long Signal Input Cable** into the LED Sending Box display **OUT1**.
- f. Insert the **HDMI Cable** into the computer's HDMI port and insert the opposite end into the LED Sending Box with the DVI-to-HDMI connector.

All power cables require that you insert, twist and click the connector to secure it.

The image below shows the back of the display with the panels wired correctly. Panel 1 has the Power Input and Signal Input (blue stickers).

**NOTE** – The yellow and red stickers indicate the **open** signal and power ports, respectively.

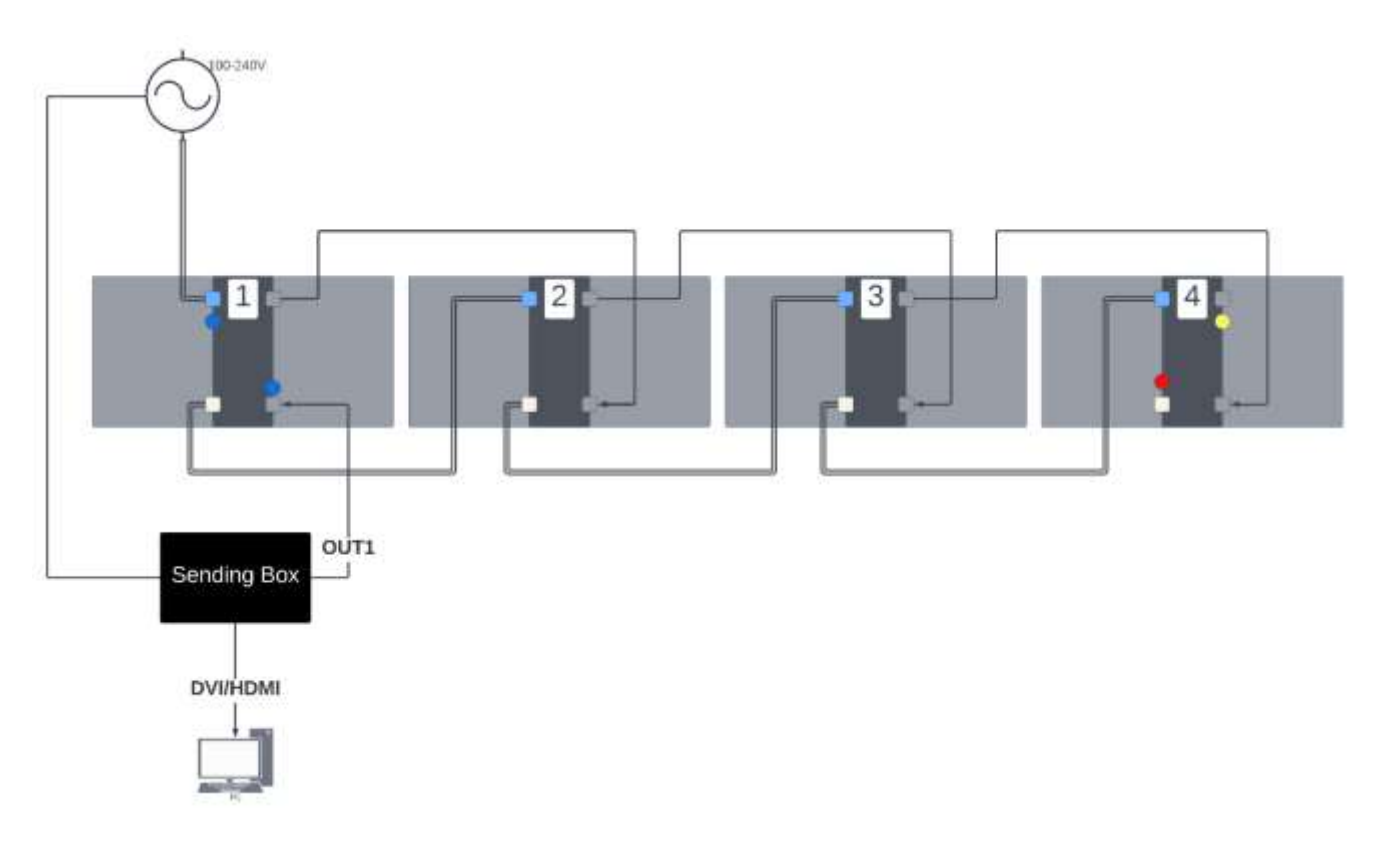

## **Optional:** Adjusting the Brightness of the LED Panels

- a. Once you have connected the LED panels using the steps above and powered them on, you can proceed with adjusting the brightness of the panels if needed. This may be the case when using them under extreme dark (at night) or bright conditions (direct sunlight). You will need to use the **USB Out** port on the LED Sending Box to adjust the brightness. Insert the square end into the LED Sending Box and place the USB end into your computer. This cable is only needed when you are actively changing the brightness. It is not needed when operating the display.
	- a. **NOTE** Max power draw for the 360-Single display is about 15 amps.
- b. Install the NovaLCT program from the Lynx USB Drive.
- c. Run NovaLCT and click on the **Brightness** icon.

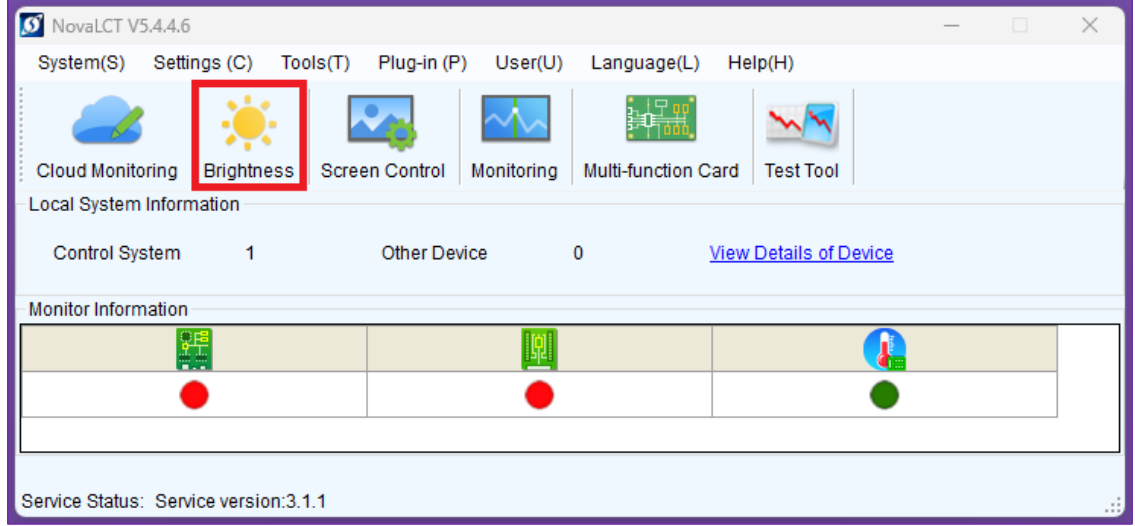

d. Using the **slider** or **text box** (max value: 255), adjust the brightness level as desired. The display will change brightness when you release the slider or enter a new value. Click **"Save to HW"** to save the new brightness value to the panels. You can now close the NovaLCT program and remove the USB cable.

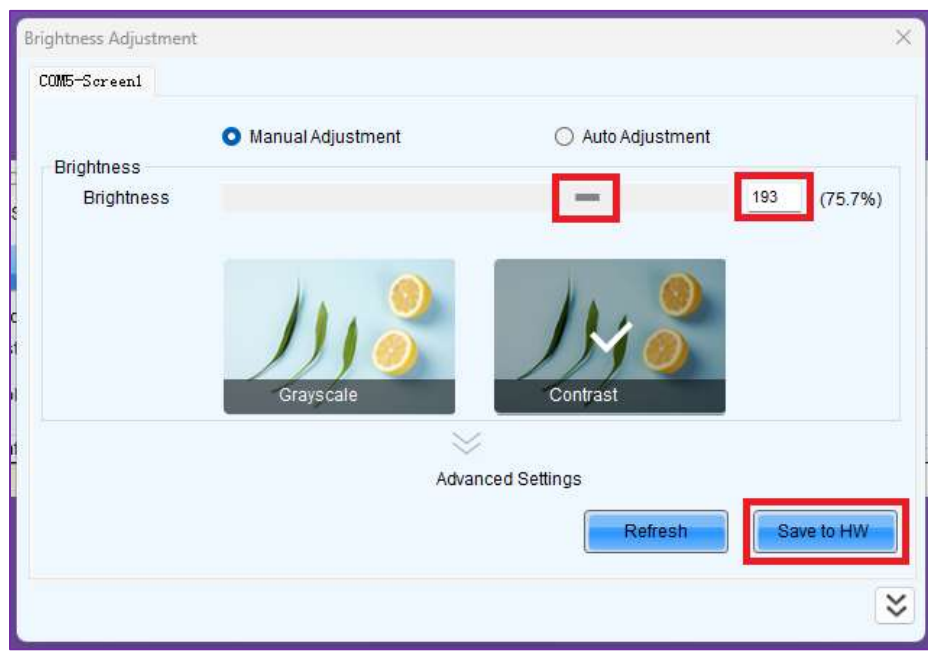

## **Optional:** Re-programing the LED Panels

**\*\*\*You will only need to re-program your LED display if it WASN'T pre-programmed at Lynx System Developers or if the panels are set up in a different order.**

- e. Once you have connected the LED panels using the steps above, you can proceed with the re-programing process if the panels are not pre-configured. You will need to use the **USB Out** port on the LED Sending Box to program the panels. Insert the square end into the LED Sending Box and place the USB end into your computer. This cable is only needed when you are programming the display. It is not needed when operating the display.
- f. Install the NovaLCT program from the Lynx USB Drive.
- g. Run NovaLCT and navigate to **User | Advanced Synchronous System User Login**. Login by inputting the password **admin**.

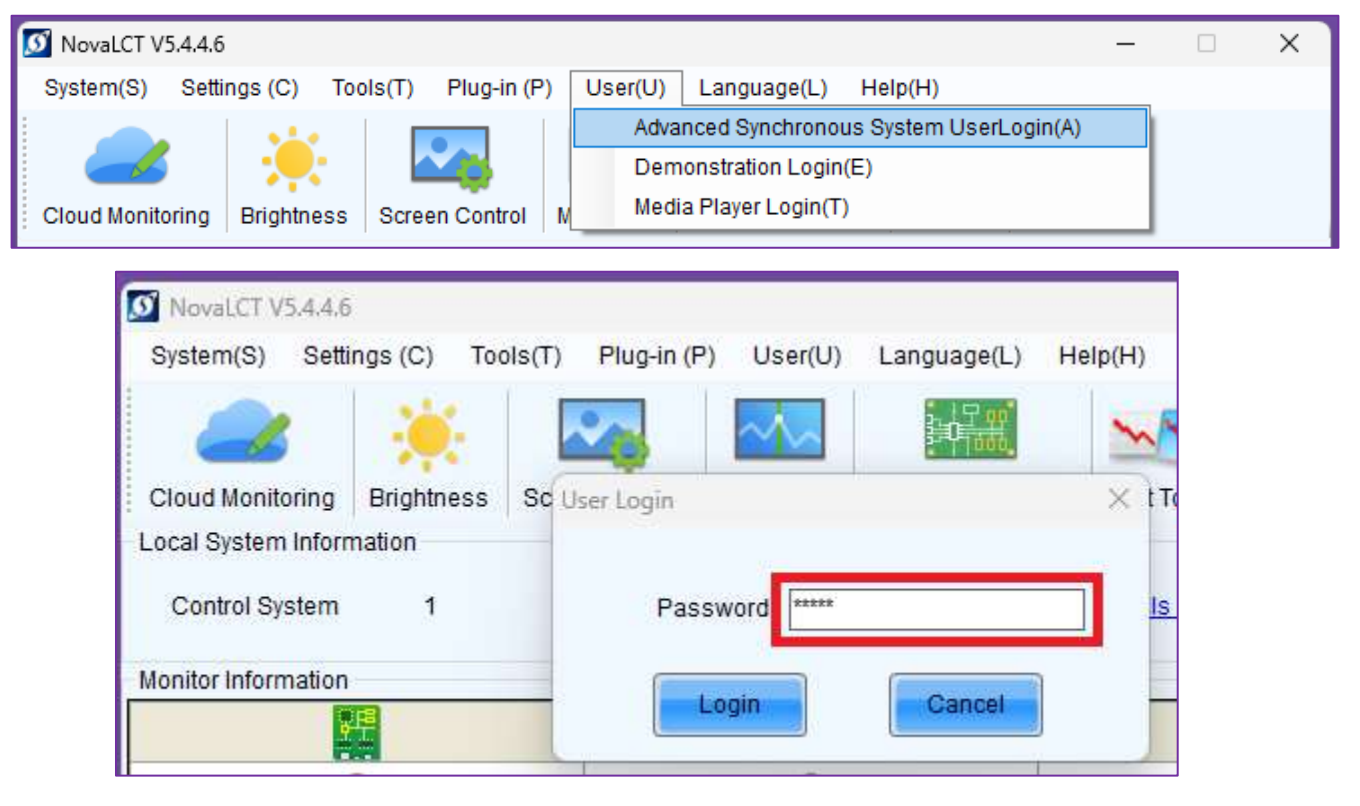

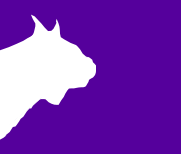

h. Select the **Screen Configuration** icon. Confirm the Serial Communication Port and click **Next**.

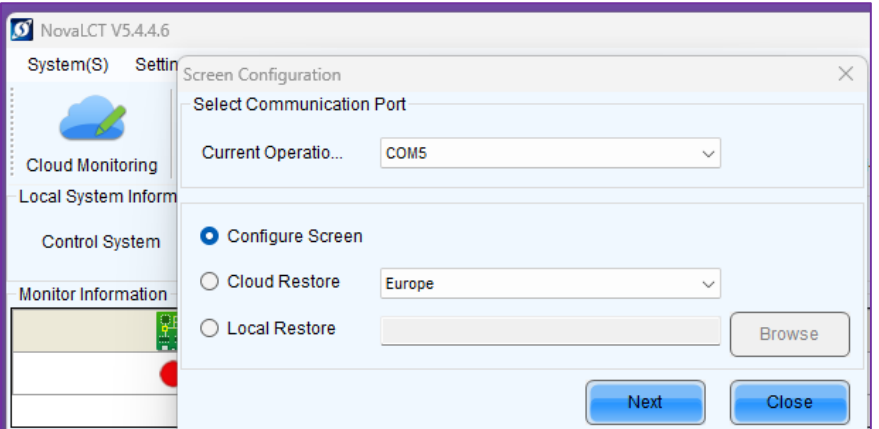

i. Under the **Sending Card** tab, confirm the proper **Resolution** is selected under **Source Configuration**. If you change this setting, click **Save**. This setting refers to the resolution that your laptop is set to.

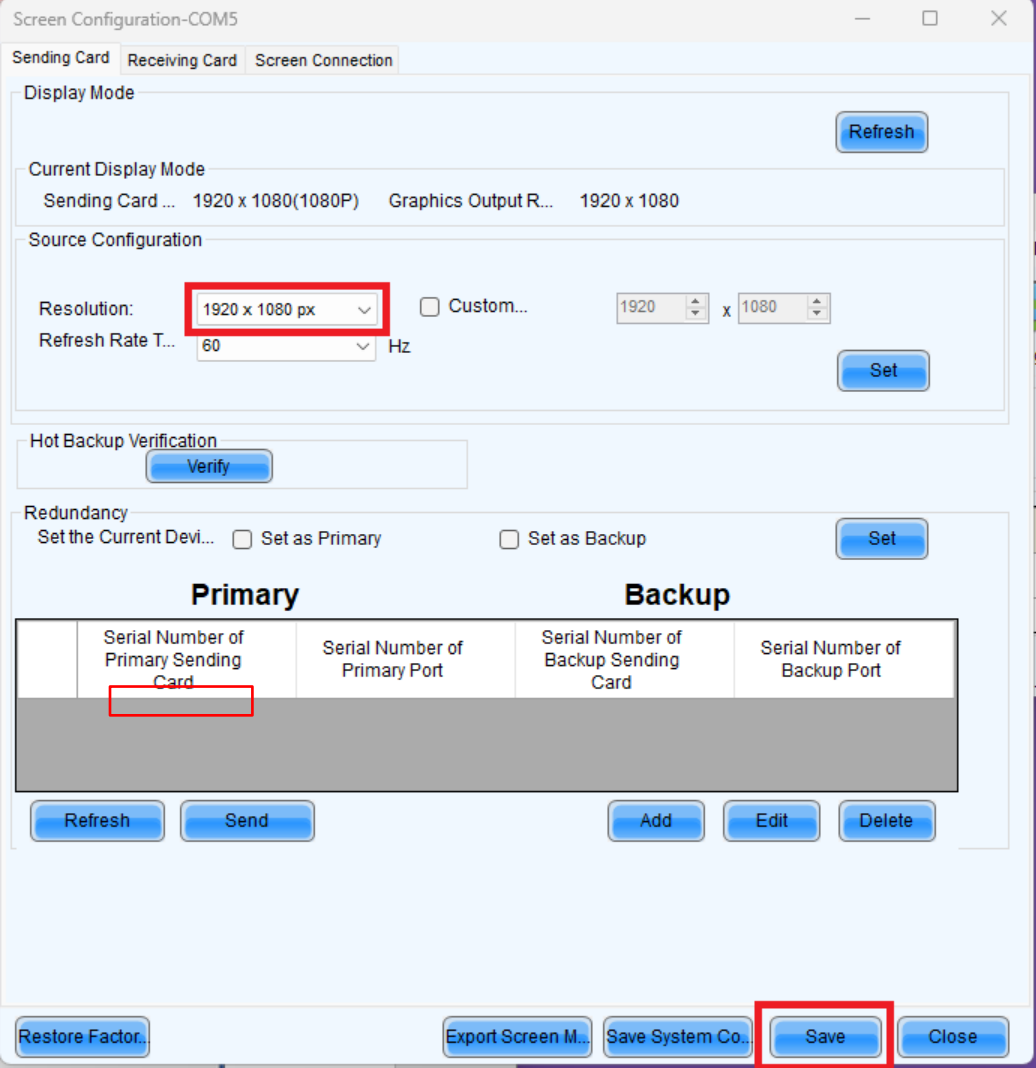

j. At the top of the window, select the **Receiving Card** tab. Click the **Load from File** button (1) and select the "**360 receiving card.rcfgx**" file from the Lynx USB Drive. Click the **Send to Receiving Card** button (2). Click the **Save** button (3).

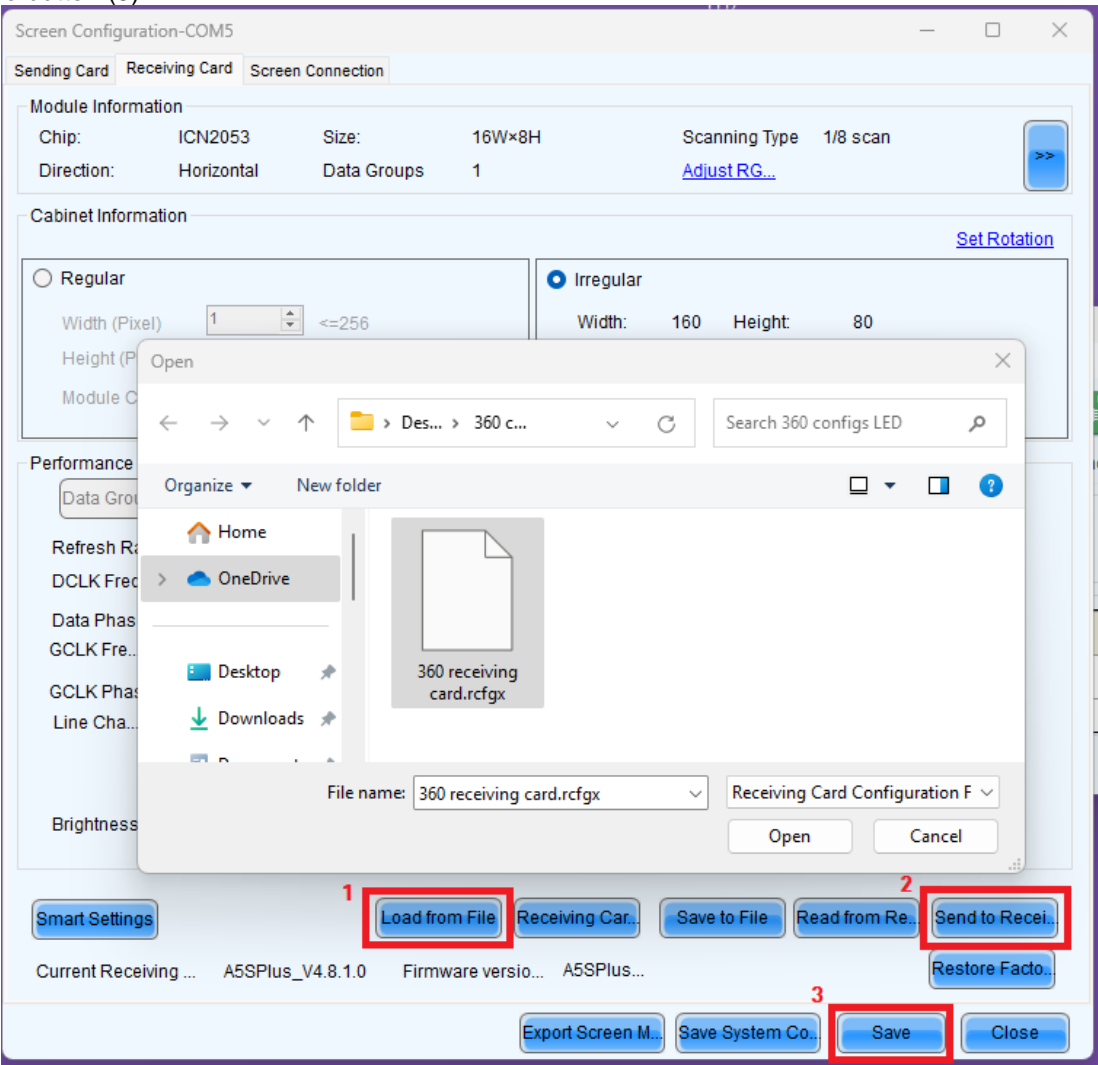

k. At the top of the window, select the **Screen Connection** tab. Click the **Load from File** button (1) and doubleclick on the "**360-single map.scr**" file from the Lynx USB Drive. Click the **Send to HW** button (2). Click the **Save** button (3).

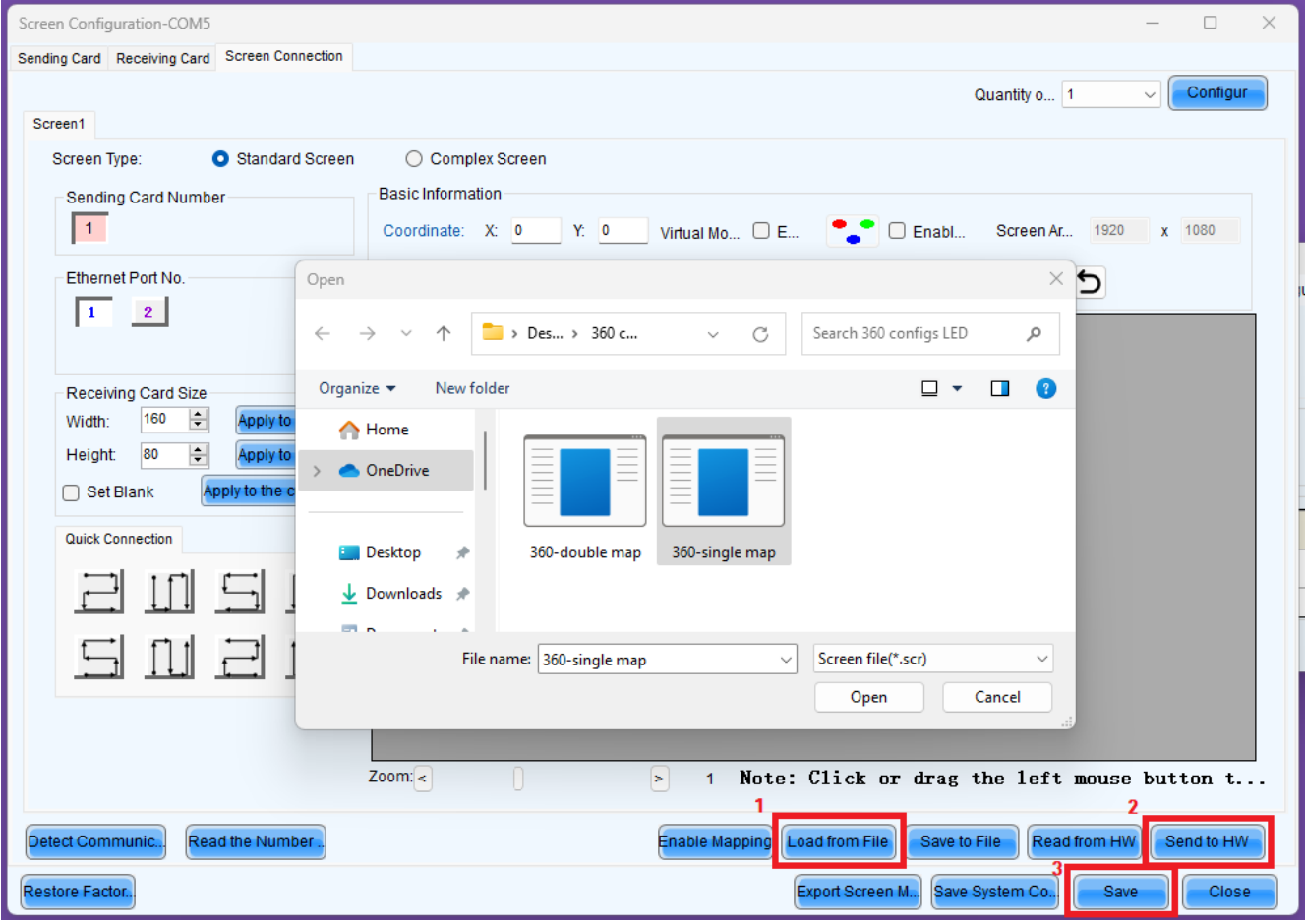

The panels are now configured correctly. If you have not already, connect the HDMI cable from your computer to the sending unit. You should see the top-left corner of your computer screen on the display. You are ready to use the display with ResulTV.

If your display is not displaying in the correct order, double check that your connection sequence follows the order and direction shown in the image on page 2. If you need to make a change to the connections, repeat step g.

> **This concludes the Lynx 360 Display (single) – Electrical Connections QSG. Please contact technical support with any questions: [support@finishlynx.com](mailto:support@finishlynx.com)**